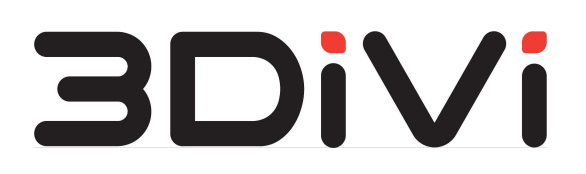

**ООО "ТРИДИВИ"**

# **OMNI Agent 2.1.0**

Руководство пользователя

## **Содержание**

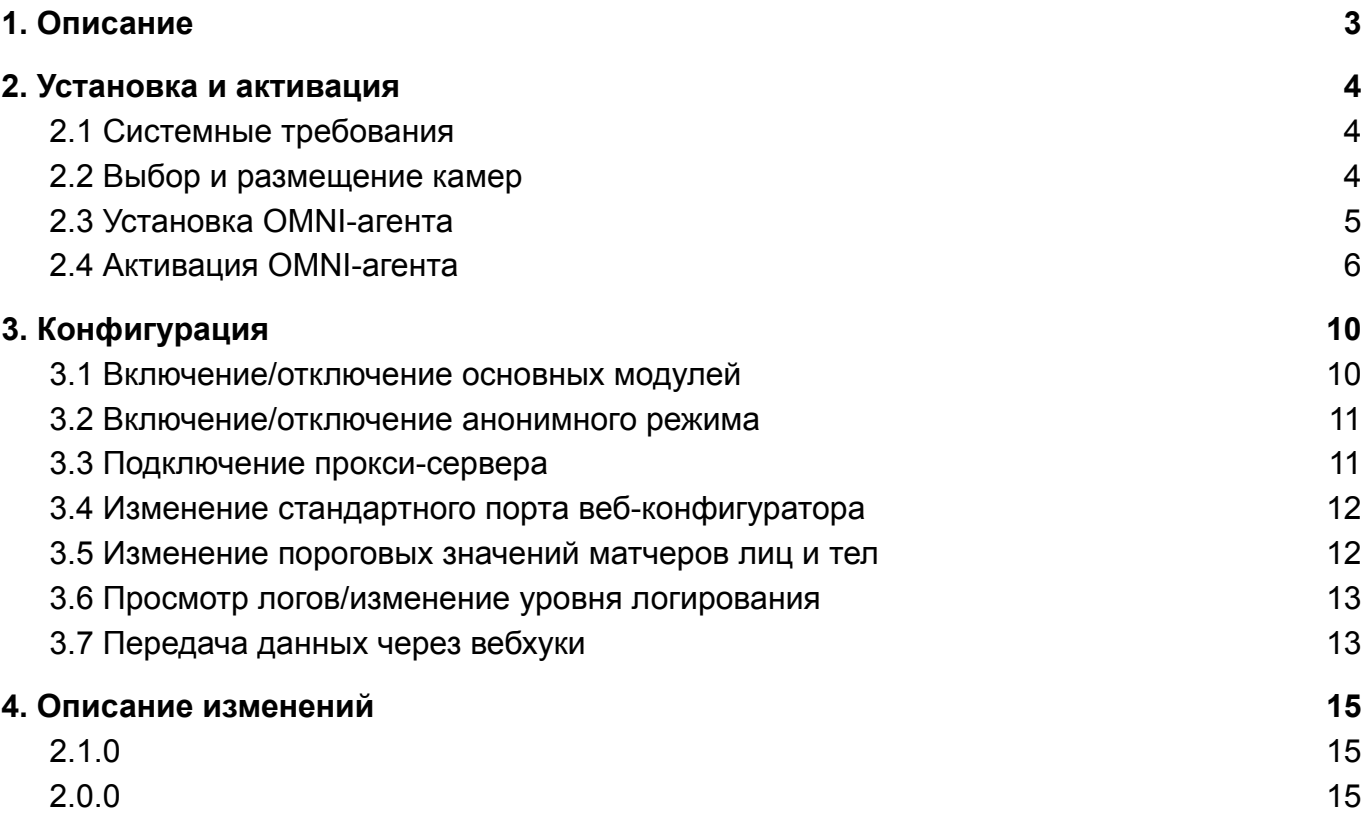

## <span id="page-2-0"></span>**1. Описание**

OMNI-агент - это нативное ПО для видеоаналитики и видеоидентификации, которое производит обработку видеофайлов и видеопотоков с камер с целью обнаружения, отслеживания и идентификации лиц и силуэтов. Результаты обработки поступают в OMNI Platform или сторонний сервис для последующего агрегирования и централизованного управления.

#### **Основные особенности**

- Обнаружение, отслеживание и идентификация лиц и силуэтов;
- Определение пола, возраста, эмоций и других атрибутов лица;
- Синхронизация с OMNI Platform или сторонним сервисом через вебхуки.

## <span id="page-3-0"></span>**2. Установка и активация**

## <span id="page-3-1"></span>**2.1 Системные требования**

#### **Поддерживаемые ОС:**

- Windows 10 (64-bit)
- Ubuntu 20.04 (64-bit)

#### **Требования к оборудованию:**

Минимальные:

- ЦП: 4 х 2 ГГц с поддержкой AVX
- ОЗУ: 1 ГБ
- HDD: 2,5 ГБ

Рекомендуемые:

- ЦП: 4 х 3.1 ГГц с поддержкой AVX
- ОЗУ: 2 ГБ
- HDD: 2,5+ ГБ

*Требования указаны из расчета обработки 1 видеопотока с разрешением 1080p (Full HD) и одновременным присутствием 5 персон в кадре (размер базы лиц до 50К персон).*

### <span id="page-3-2"></span>**2.2 Выбор и размещение камер**

Для видеоидентификации и видеоаналитики рекомендуется использовать камеры с разрешением 1920х1080 @30fps и поддержкой формата видеосжатия H.265/H.264.

#### **Общие рекомендации:**

- Разрешение 1920х1080p (Full HD). Частота кадров: не менее 10 кадров в секунду;
- Подходящее разрешение и объектив: расстояние между глазами у лица в кадре должно быть не менее 30 пикселей на дальнем участке (например, на входе) и не менее 50 пикселей на ближнем участке (когда человек уже проходит мимо камеры и выходит из кадра);
- Возможность регулировать выдержку, чтобы исключить смазанные кадры проходящих людей;
- Если камера поддерживает такие функции как WDR, Backlight compensation, Highlight compensation, их следует отключить, поскольку они работают за счет увеличения выдержки и могут стать причиной смазанных кадров.

#### **Рекомендации по размещению камер и съемке:**

- Достаточная освещенность для получения четких изображений;
- Оптимальная освещенность в зоне распознавания от 300 до 500 лк (стандартное офисное освещение);
- По возможности не допускайте встречных засветок камеры;
- Свет должен быть рассеянным, не дающим резких теней на лице;
- Рекомендуется располагать камеру на уровне лица;
- Камера должна наблюдать лицо в горизонтальной плоскости под углом от 0 до 30 градусов, оптимальное положение – от 0 до 15 градусов (см. Рис. 1);
- Камера должна наблюдать лицо в вертикальной плоскости под углом от 0 до 20 градусов, оптимальное положение – от 0 до 15 градусов (см. Рис. 1).

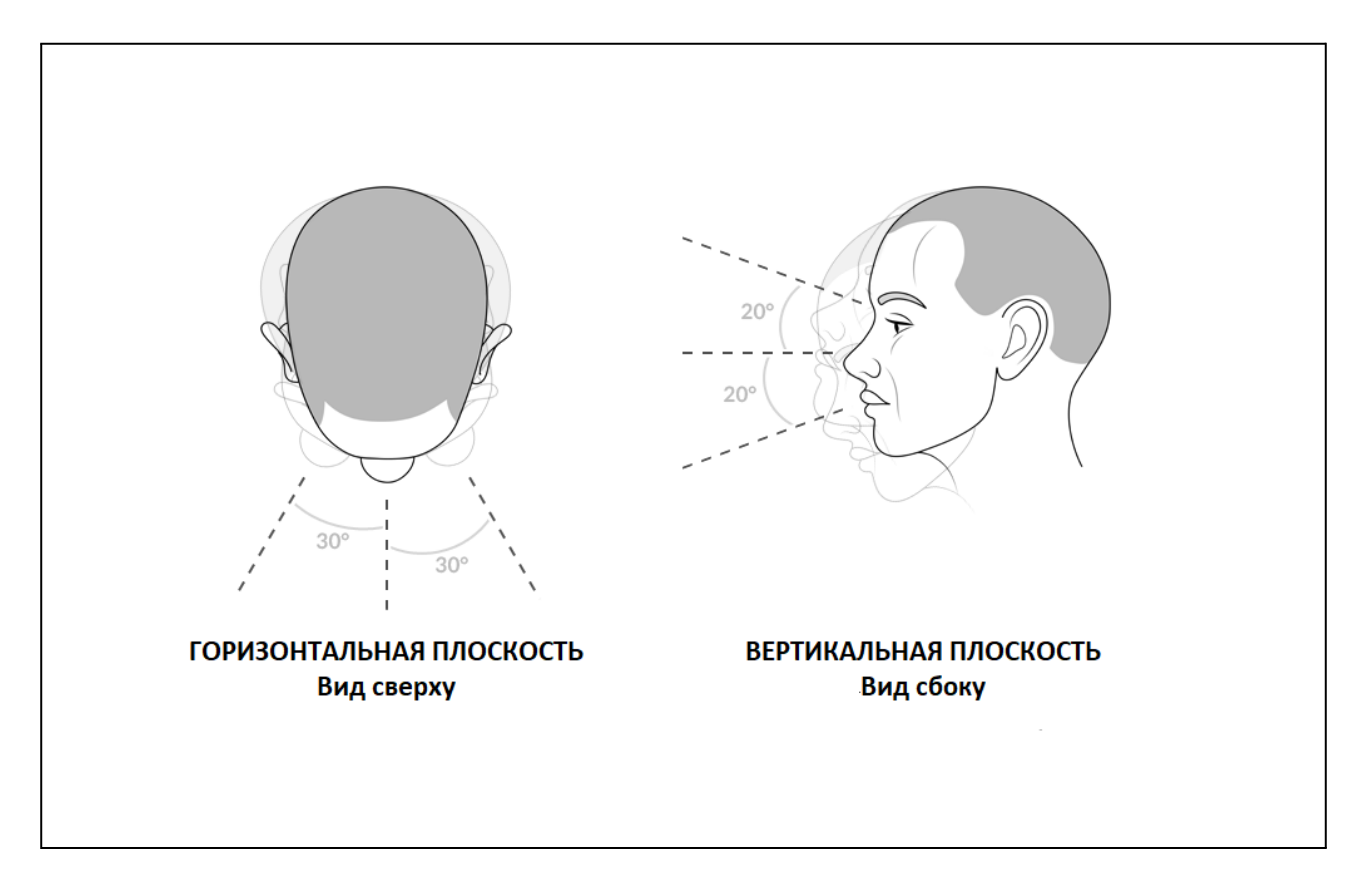

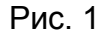

### <span id="page-4-0"></span>**2.3 Установка OMNI-агента**

*Примечание:* Перед установкой агента на Windows установите [Microsoft](https://aka.ms/vs/16/release/vc_redist.x64.exe) Visual C++ [Redistributable](https://aka.ms/vs/16/release/vc_redist.x64.exe) for Visual Studio.

*Примечание:* Перед запуском установки на Linux необходимо поставить разрешение на выполнение инсталлятора. Для установки разрешения на выполнение инсталлятора выполните следующие шаги:

- Перейдите в папку скачивания инсталлятора и нажмите на установочный файл правой кнопкой мыши.
- Откройте пункт *Properties*, перейдите во вкладку *Permission* и поставьте галочку в поле *Allow execute*.

Для установки OMNI-агента на ваш ПК выполните следующие шаги:

**1.** Войдите в свой аккаунт на *cloud.3divi.ai*, перейдите в раздел *OMNI-агенты* страницы *Настройки*, нажмите на кнопку *+Создать OMNI-агент* и скачайте установочный файл агента для вашей ОС (Linux/Windows). При первом входе в аккаунт скачать установочные файлы можно прямо на главной странице веб-интерфейса в виджете *Быстрый запуск*.

*Примечание:* Если вы используете локальную версию OMNI Platform, установочный файл доступен для скачивания из дистрибутива поставки.

**2.** После скачивания запустите установочный файл OMNI-агента и следуйте инструкциям мастера установки.

## <span id="page-5-0"></span>**2.4 Активация OMNI-агента**

После установки OMNI-агента выполните следующие шаги по активации:

**1.** Запустите OMNI-агент. На открывшейся веб-странице выберите облачное (OMNI Platform Cloud) или локальное (self-hosted) развертывание и нажмите кнопку *Далее*.

*Примечание:* Домен для локального развертывания платформы указан в файле  $K$ онфигурации settings.env дистрибутива поставки в переменной DOMAIN. Таким образом, доступ к платформе предоставляется по ссылке: http://platform.\$DOMAIN.

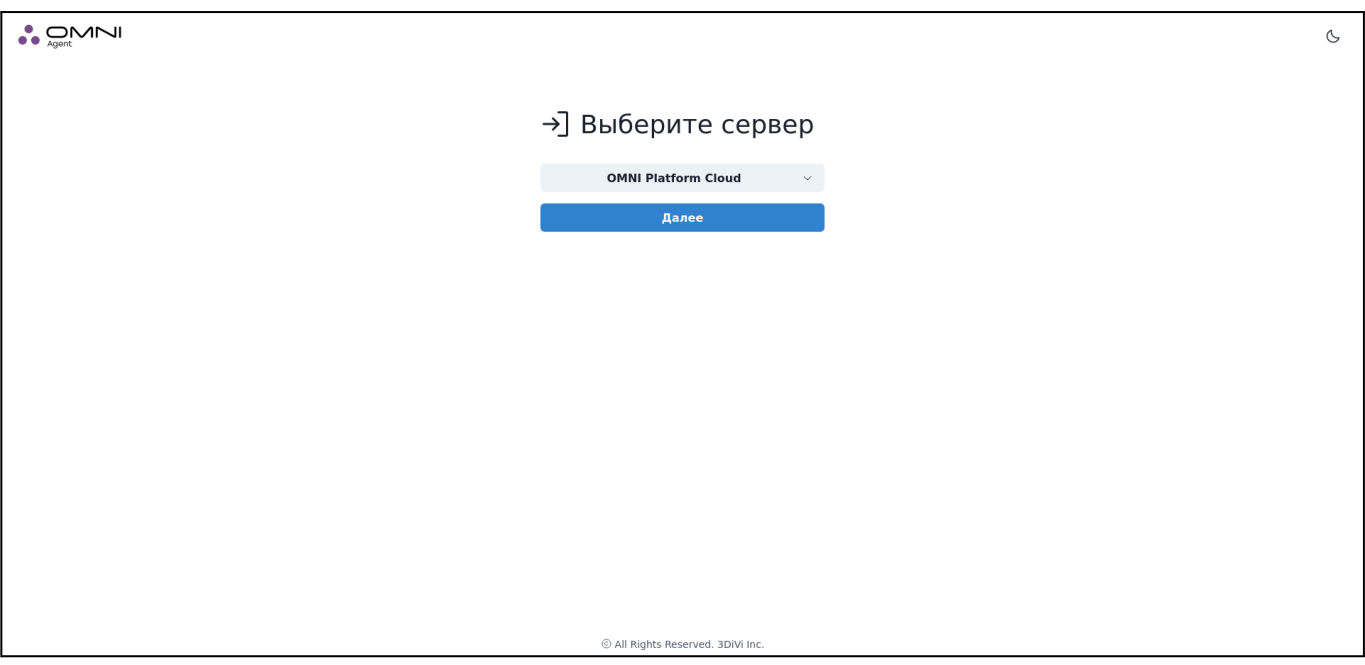

**2.** Войдите в OMNI-агент с помощью электронной почты и пароля от вашего аккаунта.

*Примечание:* Для локальной версии платформы эти данные указаны в файле settings.env дистрибутива поставки в переменных PLATFORM DEFAULT PASSWORD и PLATFORM DEFAULT EMAIL COOTBETCTBEHHO.

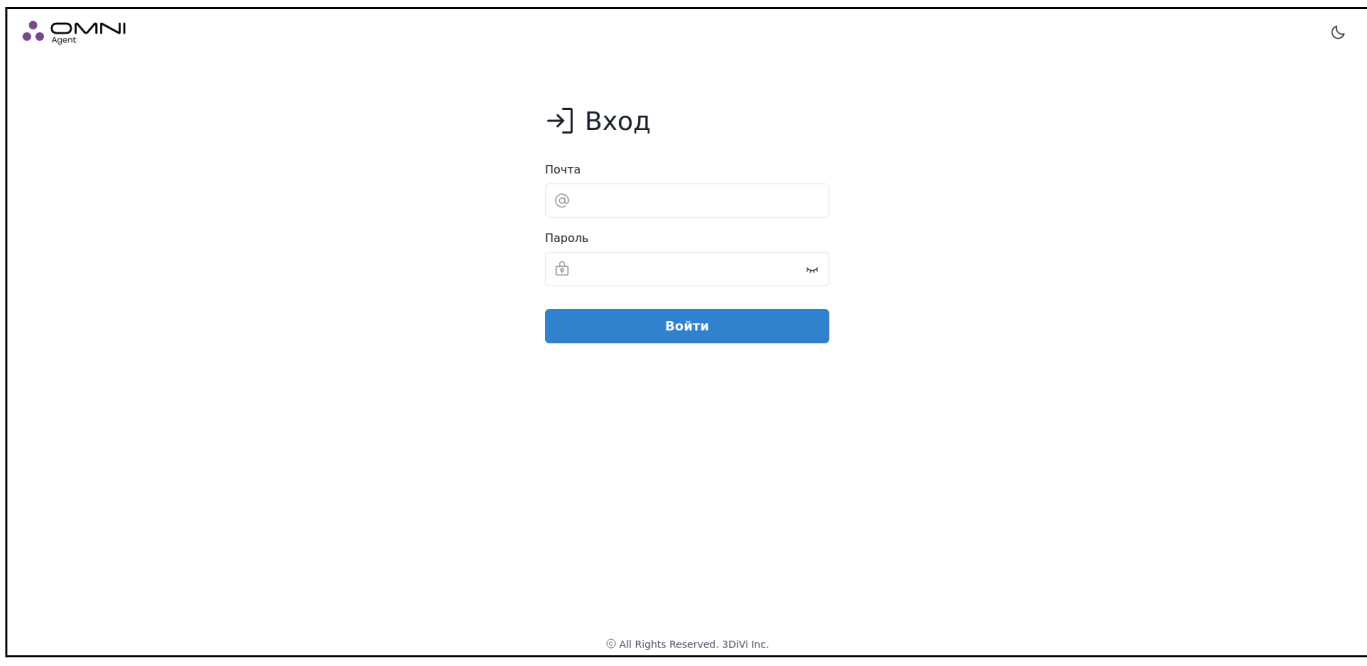

- **3.** Добавьте IP или USB-камеру:
	- Для использования IP-камеры введите URL.
	- Для использования USB-камеры подключите камеру к вашему ПК и выберите ее из списка подключенных камер.

Для применения настроек нажмите кнопку *Проверить камеру*.

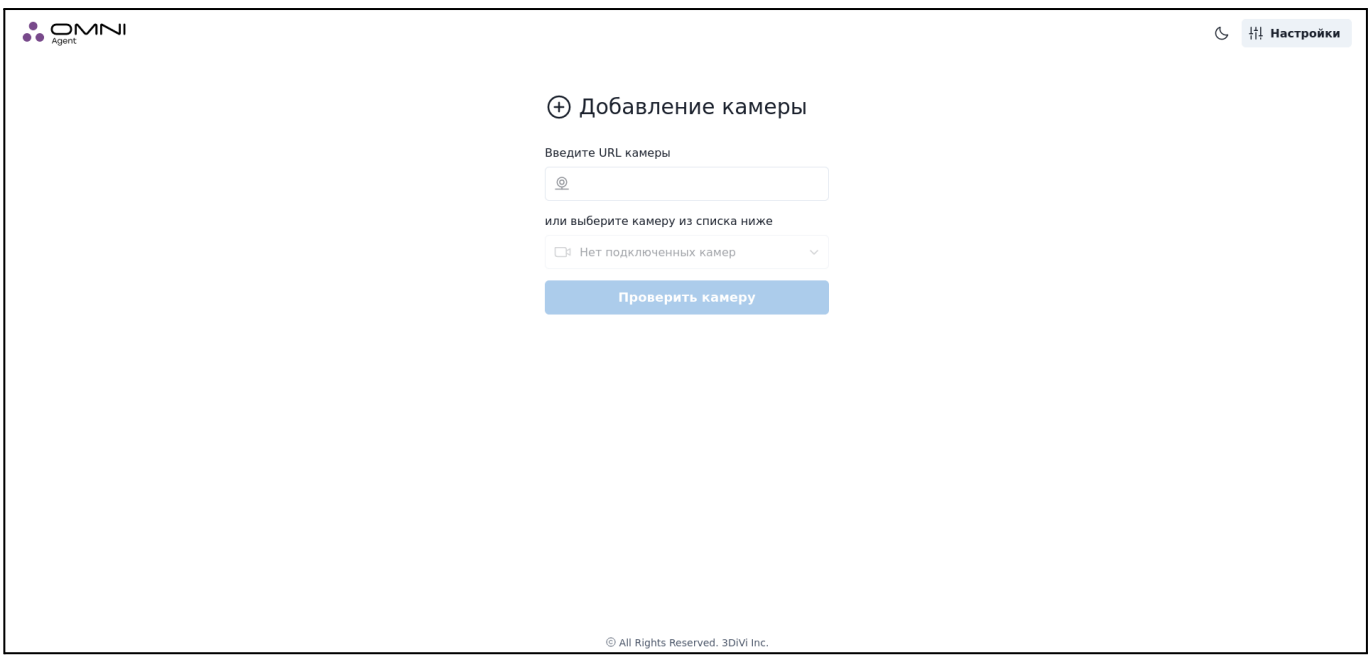

**4.** На странице проверки камеры отображается видео с камеры и показана информация по людям, попавшим в поле зрения камеры (их пол, возраст, эмоции и т.д.).

Обнаруженные лица и силуэты выделены следующим образом:

- *Красный круг*: лицо обнаружено, при этом человек не смотрит в камеру;
- *Белый круг*: лицо обнаружено, человек смотрит в камеру;
- *Пунктирный круг*: недостаточное качество изображения или неподходящий угол поворота головы для надлежащей детекции;
- *Зеленый круг*: лицо обнаружено и идентифицировано, при этом человек не смотрит в камеру;
- *Оранжевый круг*: лицо обнаружено и идентифицировано, человек смотрит в камеру;
- *Зеленая рамка*: обнаружен силуэт человека, присвоен ID;
- *Красная рамка*: силуэт человека обнаружен, но ID еще не присвоен.

#### **OMNI-агент 2.1.0 Руководство пользователя**

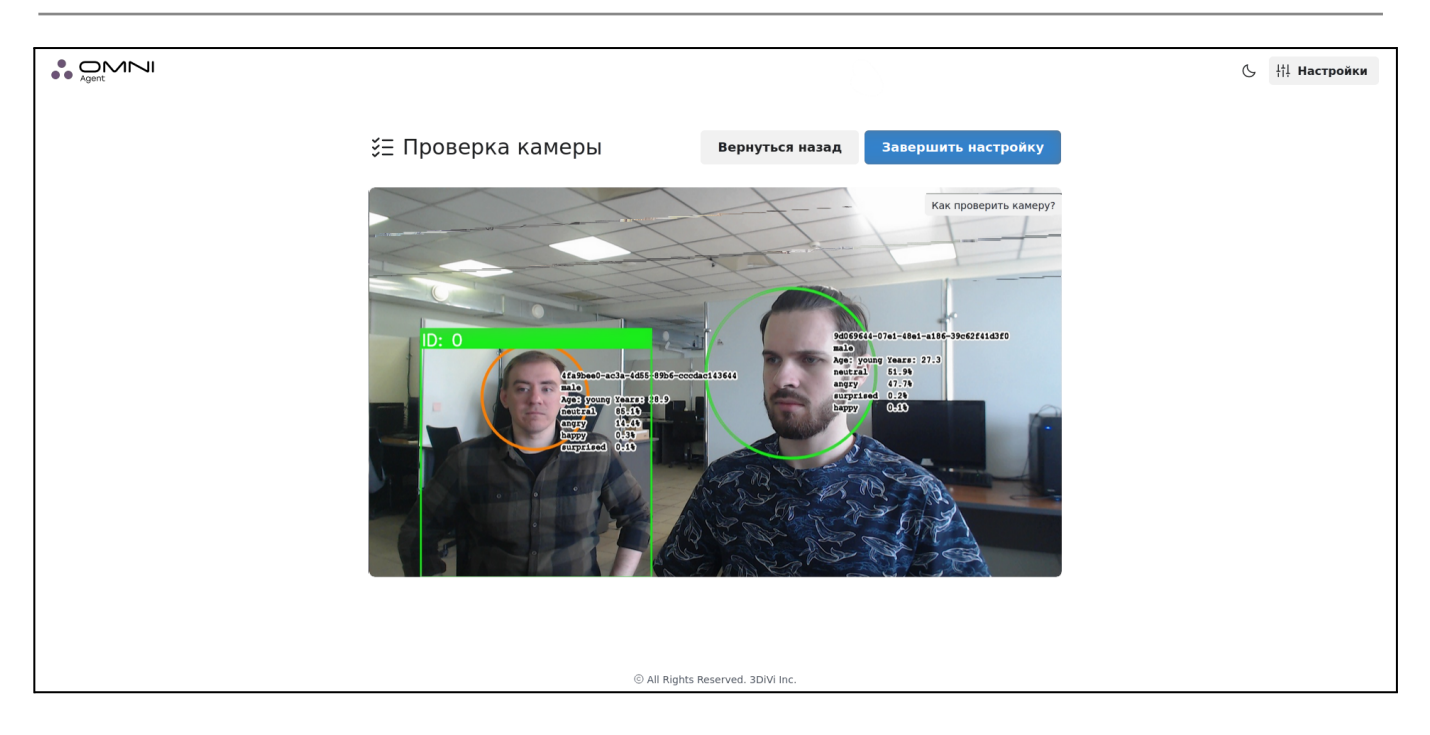

**5.** Для сохранения настроек камеры нажмите кнопку *Завершить настройку*. В результате вы перейдете на страницу статуса OMNI-агента.

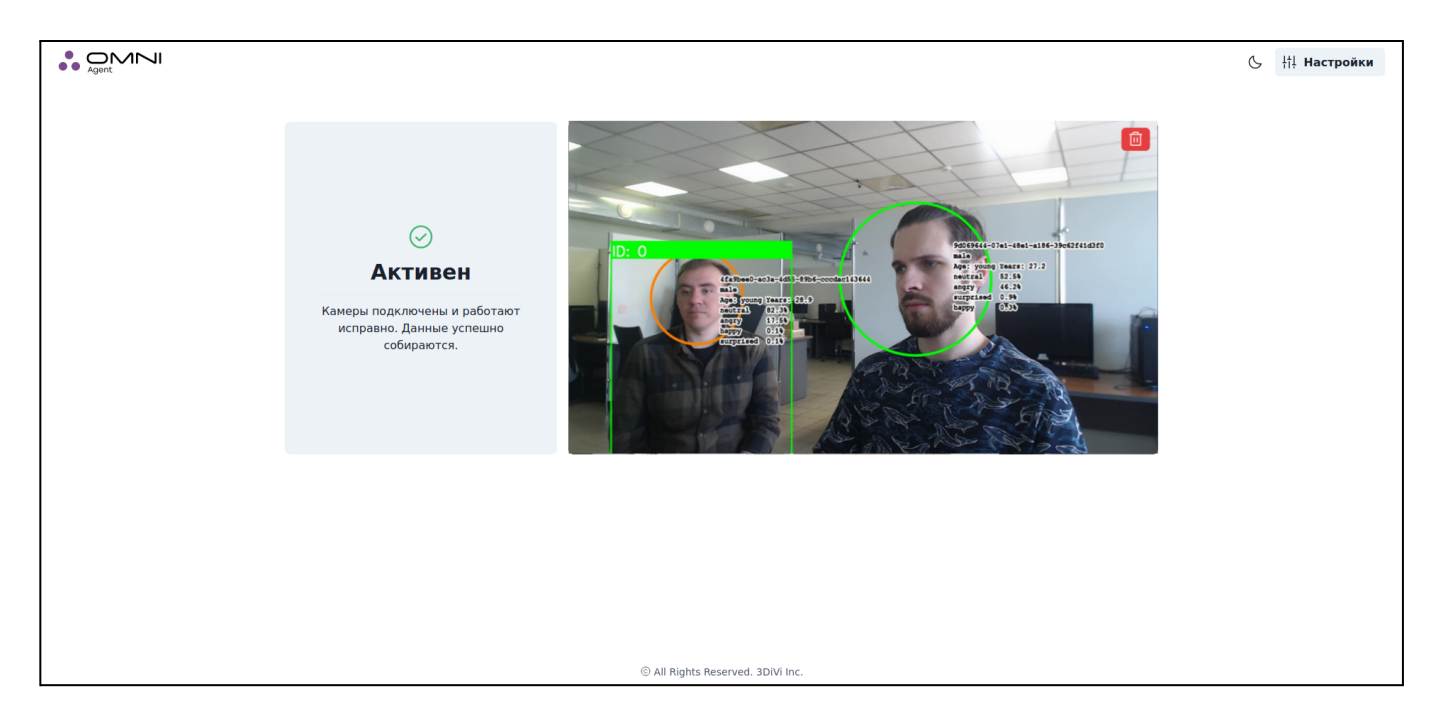

*Примечание:* При необходимости вы можете заменить текущую камеру на агенте. Просто нажмите на значок *Корзина* в правом верхнем углу страницы статуса OMNI-агента. Вы будете перенаправлены на страницу добавления камеры, где сможете подключить и проверить другое устройство.

## <span id="page-9-0"></span>**3. Конфигурация**

Настройка OMNI-агента осуществляется через веб-интерфейс и папку воркспейса, где хранятся файлы конфигурации, файлы активации, локальная база данных и прочие необходимые для работы агента файлы.

Для перехода к настройкам агента через веб-интерфейс нажмите на значок *Настройки* в правом верхнем углу веб-интерфейса OMNI-агента.

Папка воркспейса OMNI-агента по умолчанию расположена по адресу:

- Linux: ~/.local/share/OMNIAgent
- Windows: %LocalAppData%/OMNI Agent

Вы можете настроить OMNI-агент в ручном режиме через редактирование файлов конфигурации в папке config. Файлы конфигурации с настройками по умолчанию доступны для ознакомления в папке config.default. Обратите внимание, что значения параметров, указанных в файлах из папки config, имеют приоритет над значениями параметров для файлов из папки  $confiq$ .  $default$ .

Ниже представлены основные настройки, которые можно изменить через веб-интерфейс или отредактировать в файлах конфигурации run params.json и log params.json. После изменения настроек необходимо перезапустить OMNI-агент.

### <span id="page-9-1"></span>**3.1 Включение/отключение основных модулей**

Все параметры, указанные в этом разделе, настраиваются в файле конфигурации run\_params.json.

Для включения/отключения модуля детекции тел установите значение параметра enable body tracking: (Boolean) как "true" (модуль включен) или "false" (модуль отключен).

Для включения/отключения модуля детекции лиц установите значение параметра enable face tracking: (Boolean) как "true" (модуль включен) или "false" (модуль отключен).

*Важно:* При отключении этого модуля также отключается синхронизация с локальной базой данных лиц.

Для включения/отключения определения пола и возраста установите значение параметра estimators.age gender.enabled: (Boolean) как "true" (модуль включен) или "false" (модуль отключен).

Для включения/отключения определения эмоций установите значение параметра estimators.emotions.enabled:(Boolean) как "true" (модуль включен) или "false" (модуль отключен).

Для включения/отключения детектора маски на лице установите значение параметра estimators.mask attribute.enabled: (Boolean) как "true" (модуль включен) или "false" (модуль отключен).

### <span id="page-10-0"></span>**3.2 Включение/отключение анонимного режима**

В целях защиты персональных данных в OMNI-агенте предусмотрен анонимный режим, включенный по умолчанию. В анонимном режиме изображения лиц не передаются на OMNI Platform, что обеспечивает защиту персональных данных и исключает возможность распознавания человека вне системы. Включить/отключить анонимный режим можно через веб-интерфейс агента или через редактирование файла run params.json.

Для включения/отключения анонимного режима через веб-интерфейс нажмите на значок *Настройки* в веб-интерфейсе OMNI-агента и выберите нужную опцию в открывшейся вкладке.

Для включения/отключения анонимного режима через файл конфигурации установите **значение параметра** anonymous mode: (Boolean) как "true" (модуль включен) или "false" (модуль отключен).

### <span id="page-10-1"></span>**3.3 Подключение прокси-сервера**

В случае если доступ пользователя к сети Интернет осуществляется через прокси-сервер, его подключение также потребуется для установки и настройки агента. Для использования прокси-сервера нажмите на значок *Настройки* в веб-интерфейсе OMNI-агента и выберите системный (System) или настраиваемый (Custom) прокси-сервер в открывшейся вкладке. При выборе настраиваемого прокси-сервера укажите его адрес в специальном поле. Далее нажмите кнопку *Сохранить*.

#### <span id="page-11-0"></span>**3.4 Изменение стандартного порта веб-конфигуратора**

Все параметры, указанные в этом разделе, настраиваются в файле конфигурации run\_params.json.

По умолчанию веб-конфигуратор запускается на порту 8080. Для изменения порта в файле конфигурации необходимо добавить поле http server port: (int) и указать в нем желаемый порт открытия веб-конфигуратора.

### <span id="page-11-1"></span>**3.5 Изменение пороговых значений матчеров лиц и тел**

Все параметры, указанные ниже, настраиваются в файле конфигурации run\_params.json.

**Матчер** - это компонент 3DiVi Face SDK, выполняющий операции сравнения биометрических шаблонов лиц:

- Верификация 1:1 сравнение двух биометрических шаблонов (лиц) между собой, оценка совпадения;
- Идентификация 1:N сравнение одного биометрического шаблона (лица) с другими шаблонами (лицами), поиск и оценка совпадений.

При сравнении шаблонов лиц матчер вычисляет разницу между биометрическими признаками лиц. Результат вычислений является мерой соответствия изображений лиц и отражает вероятность принадлежности одному человеку.

#### **Настройки матчера лиц:**

**faR :** False acceptance rate (FAR) - коэффициент ложной идентификации, который показывает уровень сопротивления системы ошибкам ложной идентификации. Такая ошибка возникает, когда биометрическая система определяет новое лицо как ранее распознанное. Коэффициент измеряется количеством ложных распознаваний, деленным на общее количество попыток распознавания. Изменить значение faR можно в параметре desired far (float). По умолчанию в файле конфигурации указано значение faR, равное 1e-5.

**frR :** False rejection rate (FRR). В случае если система не способна распознать ранее обнаруженное лицо, происходит ложное отклонение. Коэффициент ложного отклонения показывает процент попыток распознавания с ложным отклонением. Изменить значение frR можно в параметре desired\_frr (float). По умолчанию в файле конфигурации указано значение frR, равное 0.

#### **Настройки матчера тел:**

Чтобы исключить совпадения с низкой достоверностью, можно изменить пороговые значения достоверности детекции и сравнения тел.

Пороговое значение достоверности детекции тела указано в параметре detector confidence (float) и по умолчанию равно 0,9. Диапазон значений: от 0 до 1.

Пороговое значение достоверности сравнения тел указано в параметре cos reident confidence (float) и по умолчанию равно 0,6. Диапазон значений: от -1 до 1.

#### <span id="page-12-0"></span>**3.6 Просмотр логов/изменение уровня логирования**

Просмотреть логи можно в файле logfile \*.log в папке log. Чтобы изменить уровень логирования, перейдите в файл конфигурации log\_params.json и укажите значение для параметра sev\_level(string)**.** Доступные уровни логирования: TRACE, DEBUG, INFO, WARNING, ERROR, FATAL (перечислены по возрастанию степени важности).

#### <span id="page-12-1"></span>**3.7 Передача данных через вебхуки**

Для настройки передачи процессов через вебхуки перейдите в файл конфигурации run params.json и укажите значения для параметра webhook tracking subscribers. Параметр представляет собой список объектов, описывающих адрес сервера, принимающего процессы с OMNI-агента и представлен в двух версиях:

Версия 1

{

}

"url": "http://127.0.0.1:5000/trigger" // указание адреса с эндпоинтом

#### Версия 2 (установлена по умолчанию)

{ "host": "127.0.0.1", // адрес "port": "5000", // порт "is\_secured": false, // флаг http/https "path": "/trigger" // эндпоинт }

## <span id="page-14-0"></span>**4. Описание изменений**

## <span id="page-14-1"></span>**2.1.0**

### **Исправлено**

- Стабилизация идентификаторов процессов;
- Исправлены зависания в процессе завершения работы, когда происходит повторная перенастройка агента перед перезапуском;
- Редкие проблемы с синхронизацией базы данных, приводящие к частичному повреждению данных профилей.

### **Улучшено**

- Возможность передачи лучшего кадра через вебхук;
- Возможность отключения передачи биометрического шаблона;
- Уменьшен размер пакета инсталляции;
- Возможность передачи лучших кадров в оригинальном качестве.

## <span id="page-14-2"></span>**2.0.0**

#### **Новое**

- Поддержка FaceSDK 11v1000;
- Новый алгоритм синхронизации базы данных.

#### **Исправлено**

- Исправлено несколько ошибок установки;
- Подписаны инсталляторы для локальной версии агента;
- Исправлены случайные изменения (между запусками) порта веб-конфигуратора, в случае если значение по умолчанию уже используется;
- Исправлены (редкие) случайные зависания на MS Windows в процессе отключения;
- Исправлены случайные отключения в случаях с RTSP видеопотоками с временным прерыванием соединения.

### **Улучшено**

- Частичная поддержка реконфигурации во время исполнения (только для внутреннего пользования);
- Оптимизация времени отклика;
- Плавный синхронный предварительный просмотр;
- Синхронизация версии шаблона.